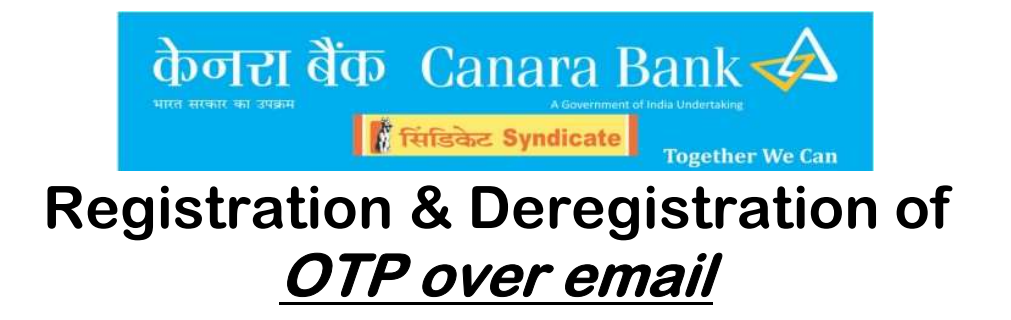

## OTP Over Email registration:

- After logging into the Internet Banking, Click on *Pay & Transfer*.
- Then click on Register/DeRegister Email OTP option in the navigation on the left side.

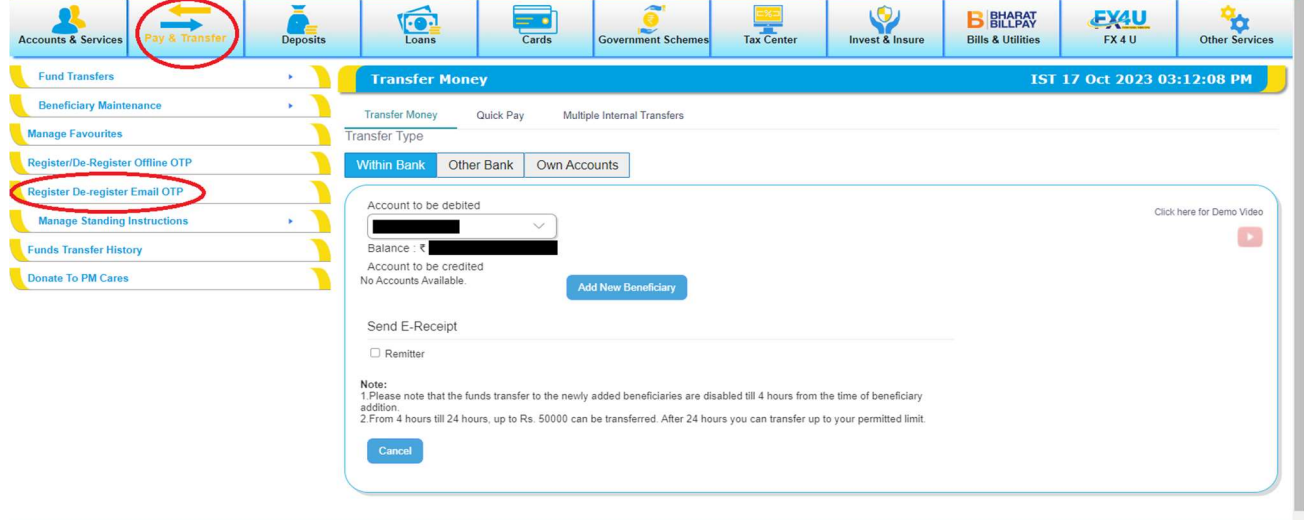

- Verify the Email ID registered with bank.
- Under the dropdown select for **Registration** option.

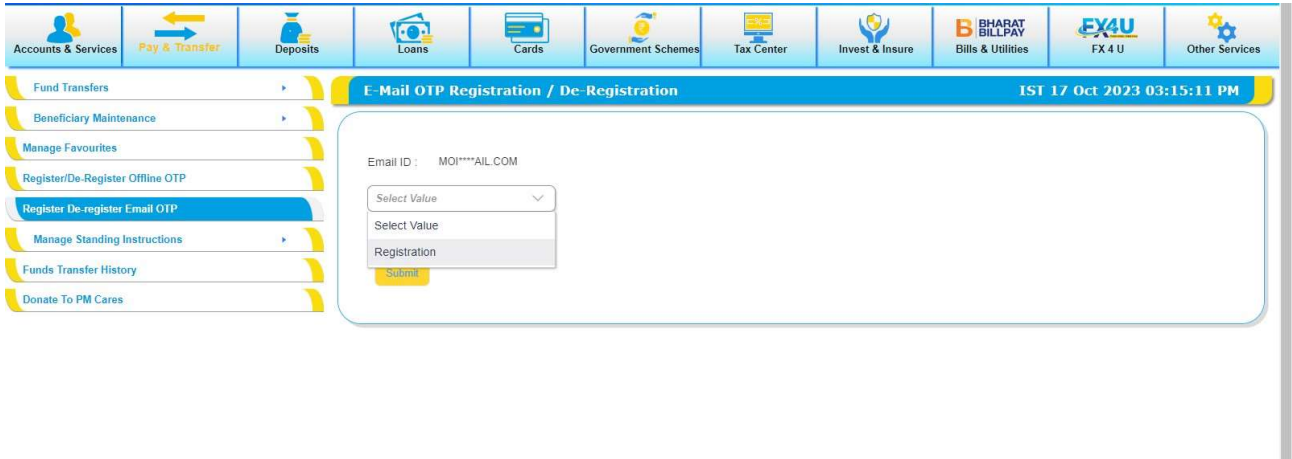

• Select the option to get the OTP in a **Normal PDF** document or a **Password** Protected PDF document

Normal PDF

• For *Normal PDF* document option Select the Normal PDF radio button and click on submit and confirm button.

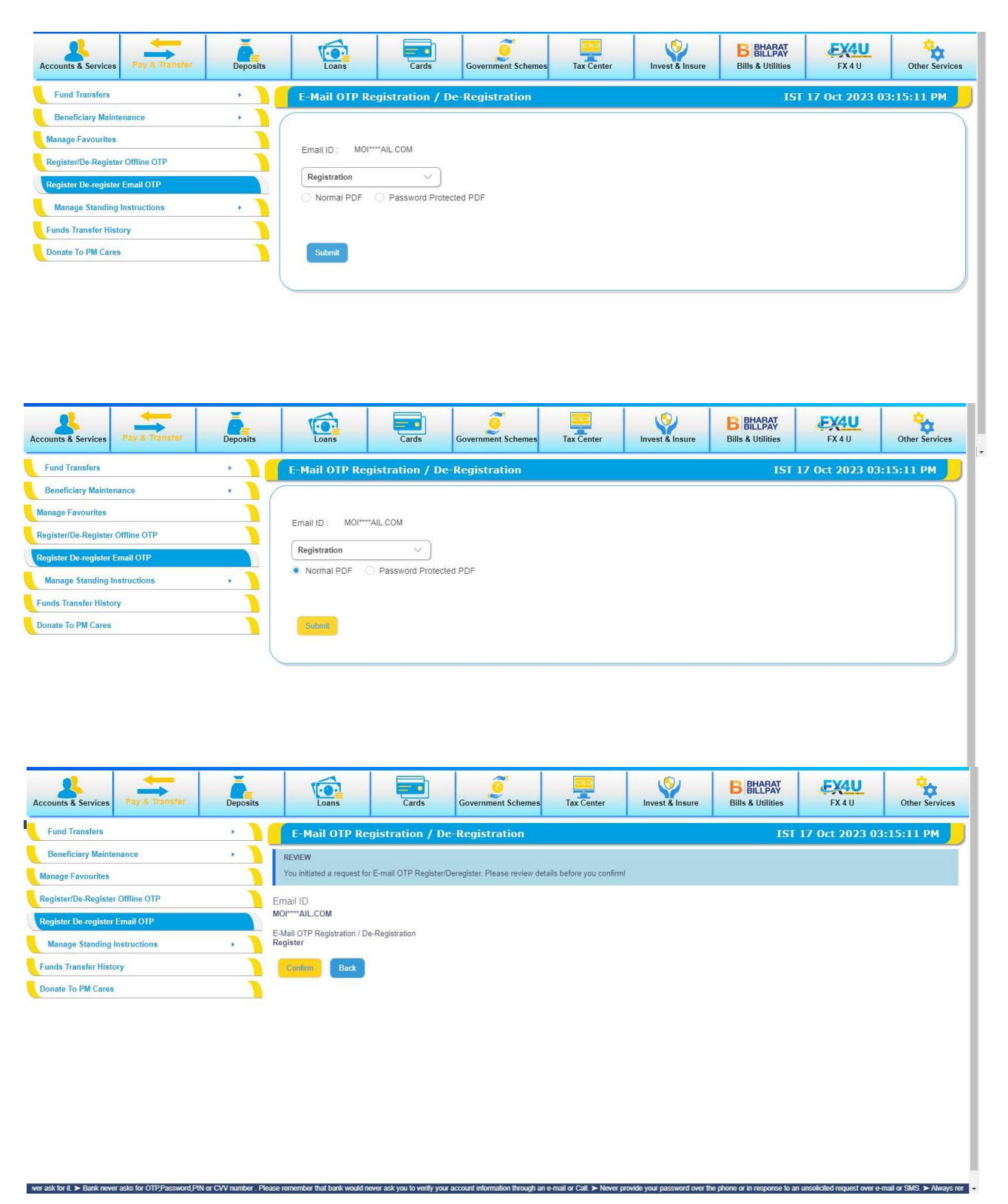

 After clicking on confirm, enter the Transaction Password along with OTP to complete the Registration process. Here OTP will be sent to the registered email id.

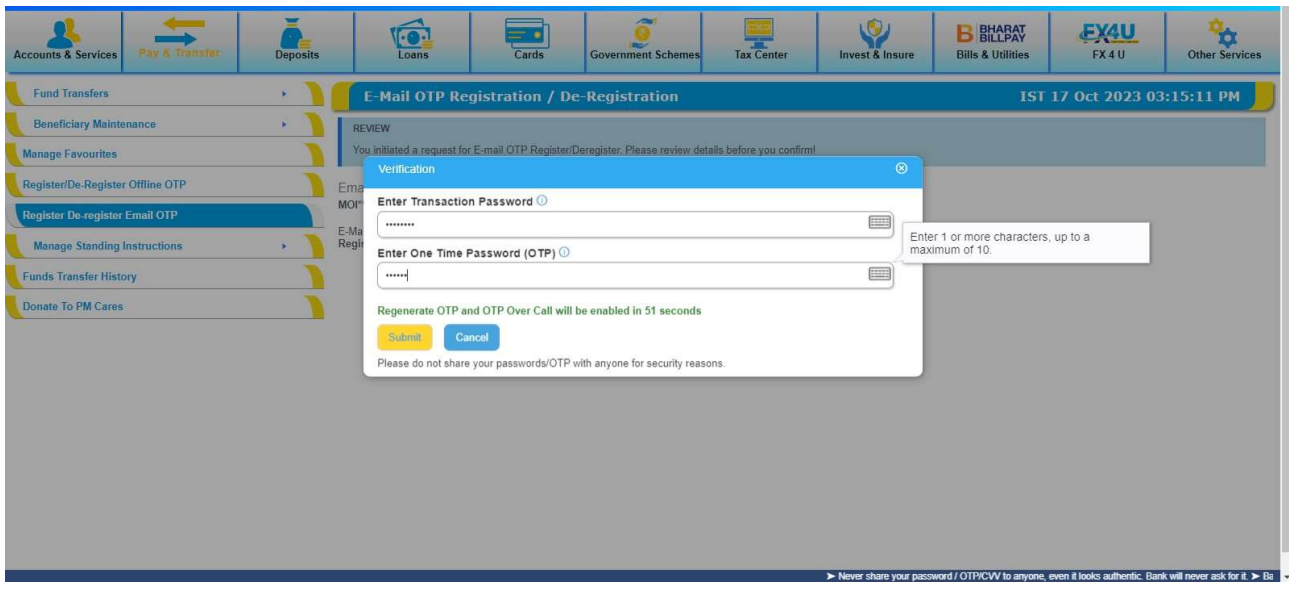

Registration successful.

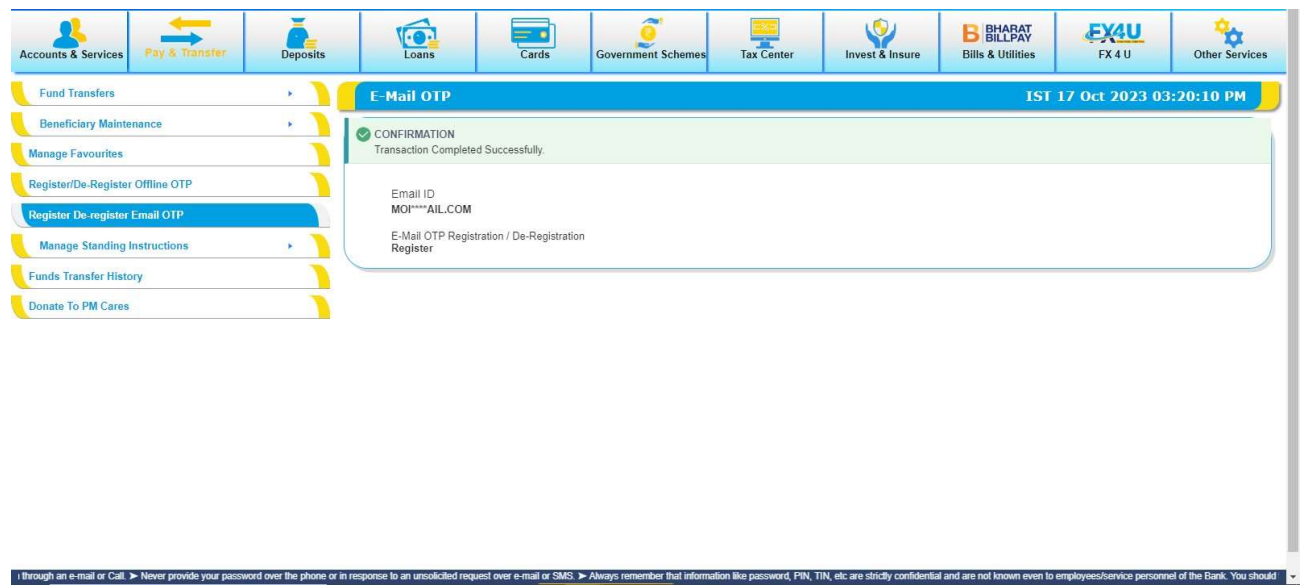

 "Transaction Completed Successfully" message is displayed after registration on successful validation of Transaction Password and OTP.

## Password Protected PDF

e to an un

stover e-mail or SMS.  $\blacktriangleright$  /

• For **Password Protected PDF** document option then select password protected PDF radio button and set the secret key to open the pdf.

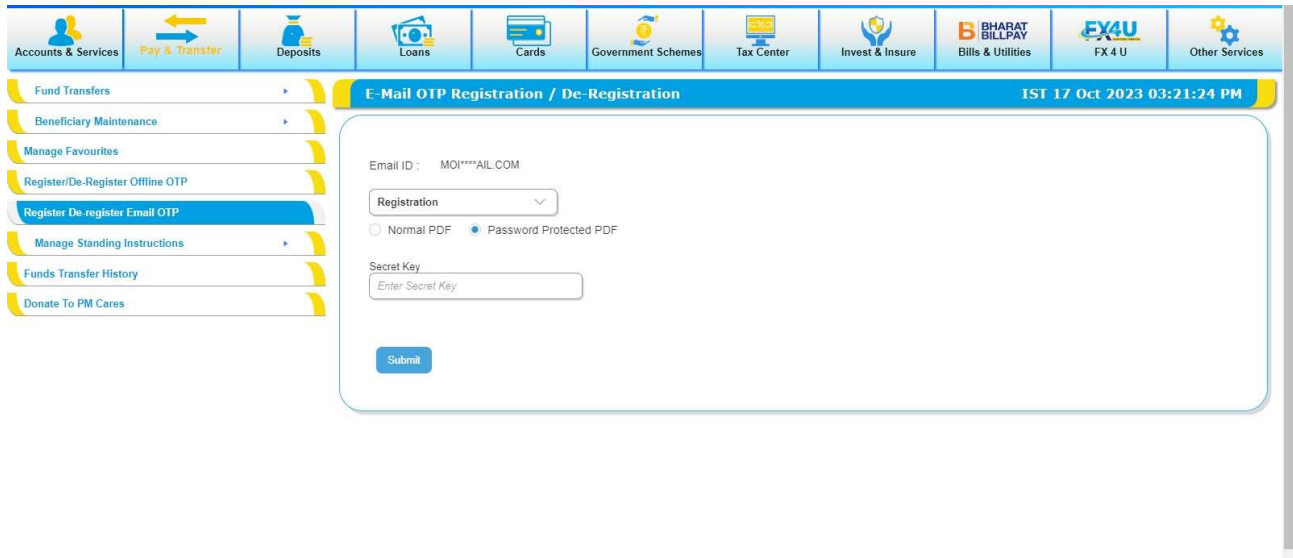

 The secret key set is to be used to open the PDF each time the OTP over email is delivered.

xd, PIN, TIN, etc are s

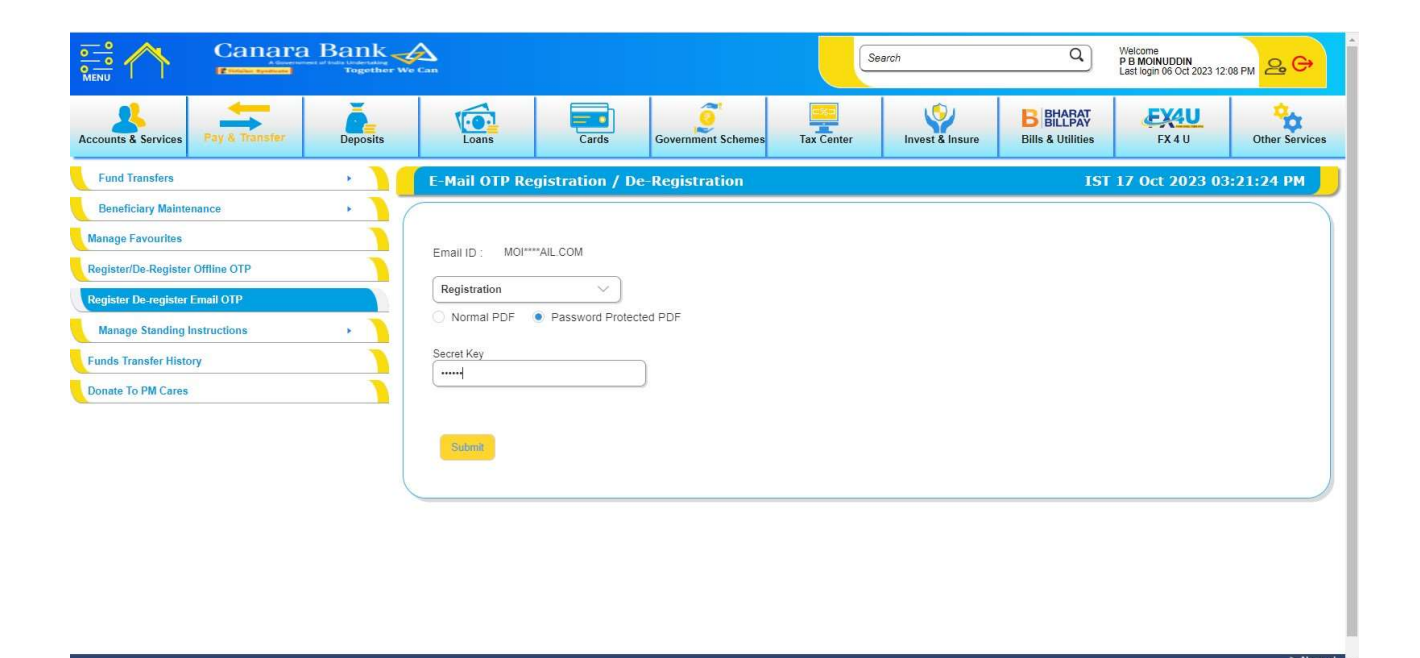

After entering the secret key, then click on submit and confirm button.

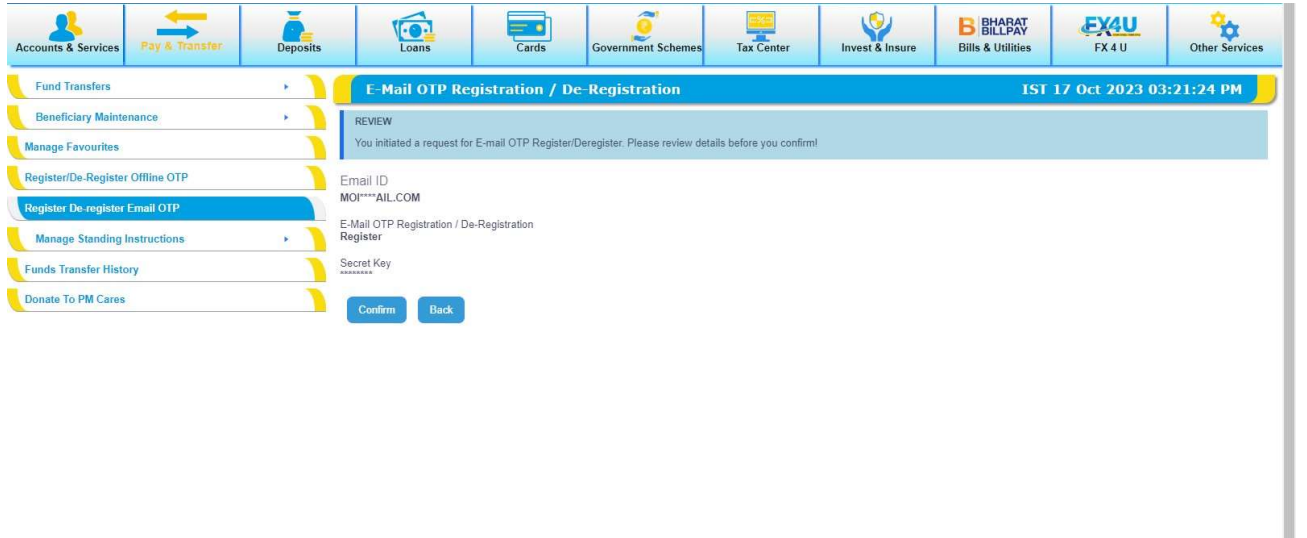

 After clicking on confirm, enter the Transaction Password along with OTP to complete the Registration process. Here OTP will be sent to the registered email id.

registered email.

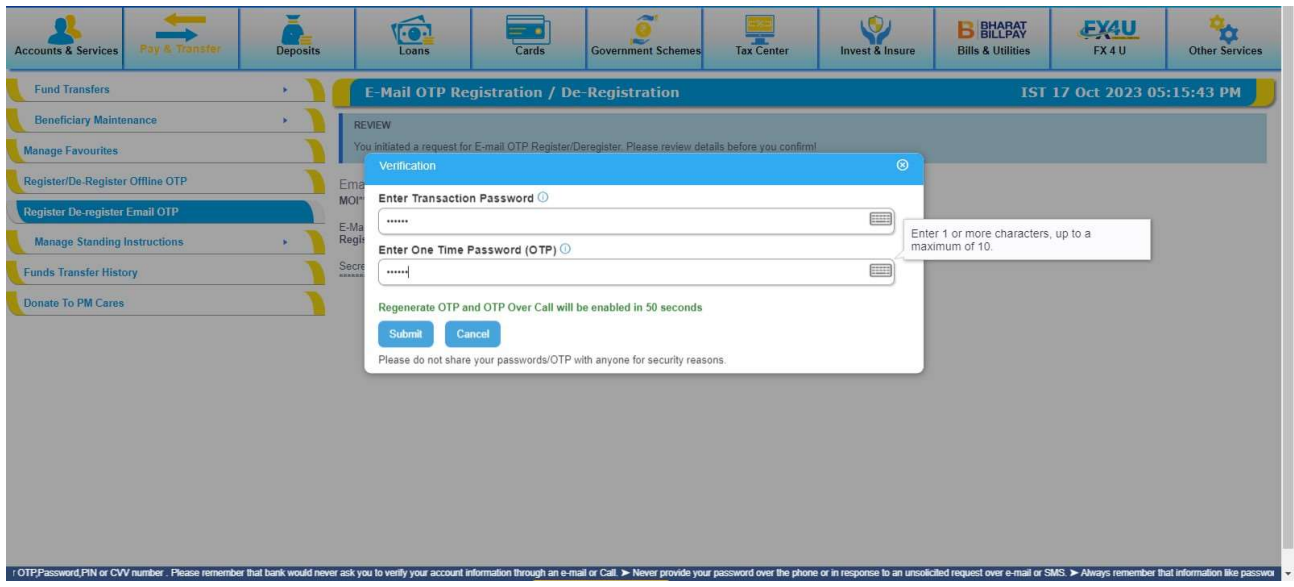

- On successful registration of email, SMS and Email will be sent to registered over Email.
- Once the customer has successfully registered for OTP over Email, the service will get enabled after **24 hours** only.

In case you *forget* the **Secret Key** or wants to change the Secret Key, then de-register and register again. And during registration, a new secret key can be entered.

## OTP Over Email De- registration:

- For DeRegistration, go to Registration/Deregistration Email OTP under Pay & Transfer.
- Select DeRegistration in the dropdown.

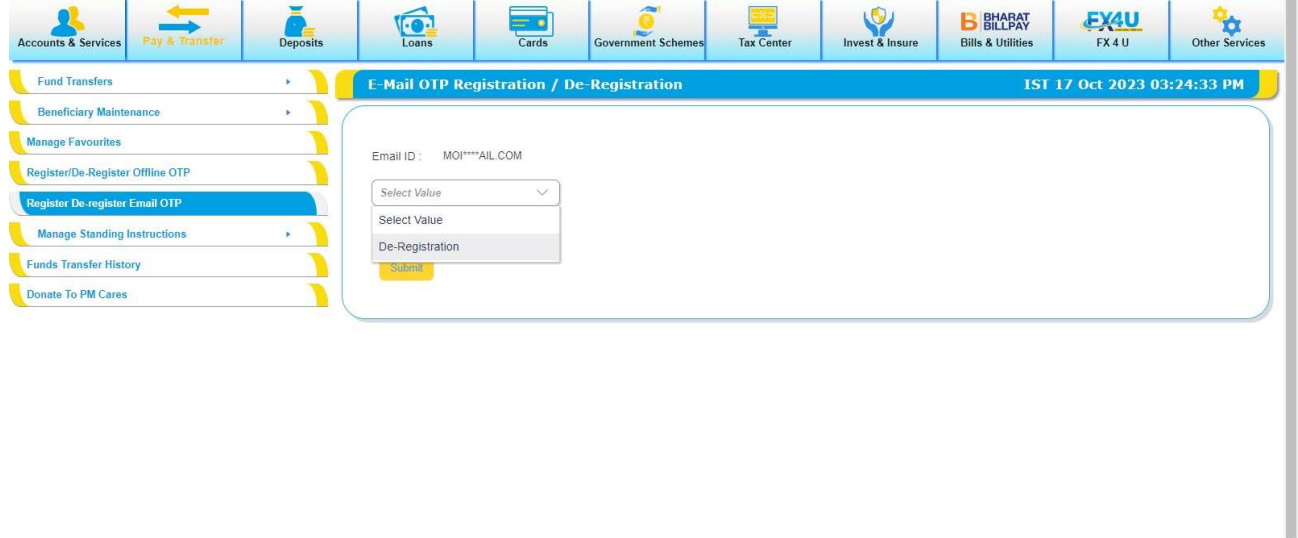

Click on submit and then on Confirm button.

s to verify your a

tial and are not known even to empl

ail or Call. ⊁ I

ice personnel of the Bank. You should therefore, never divulge such inf

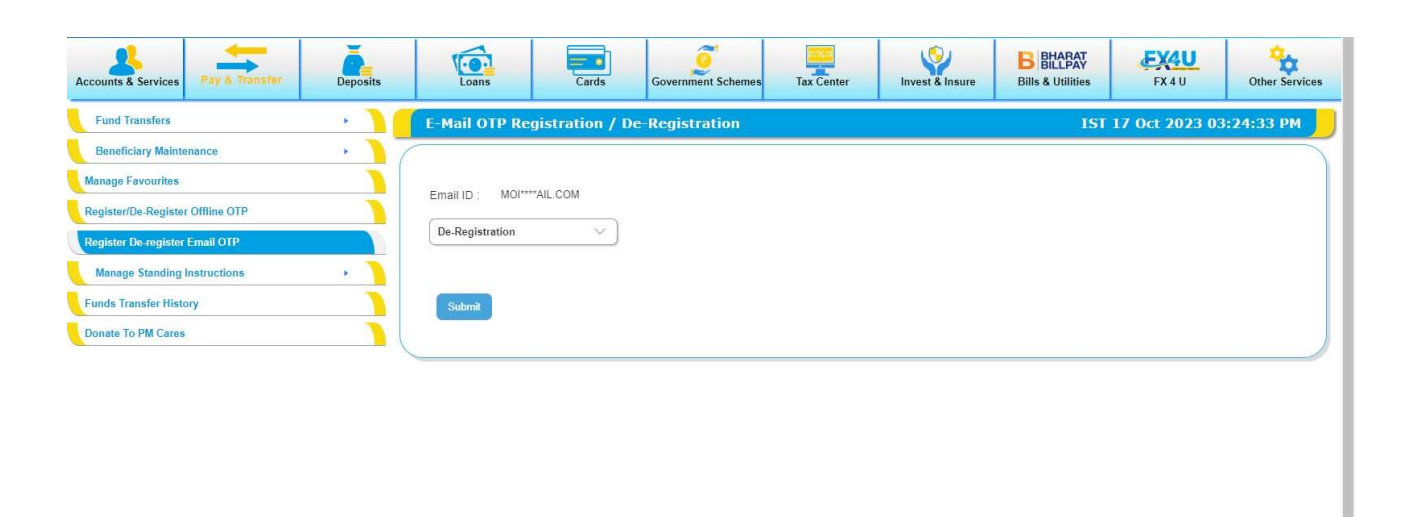

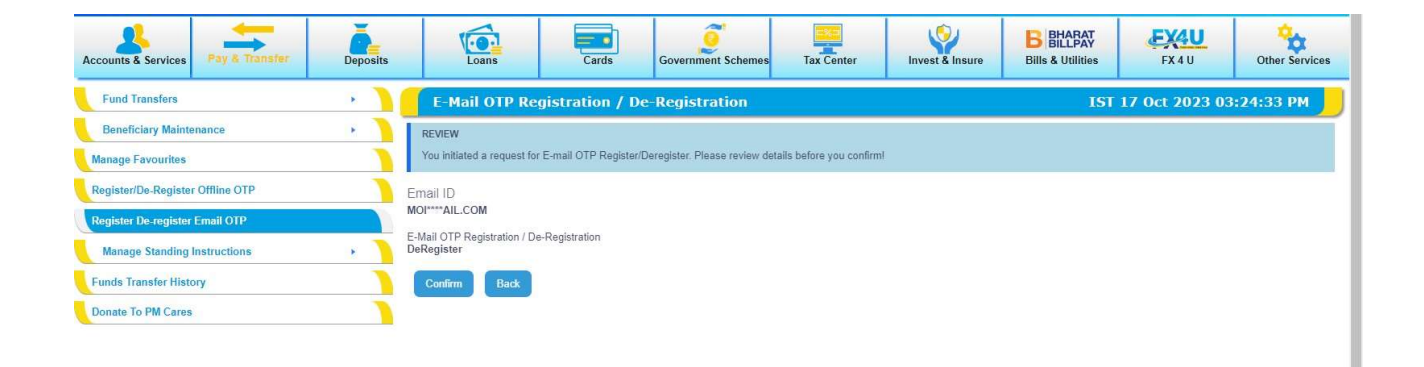

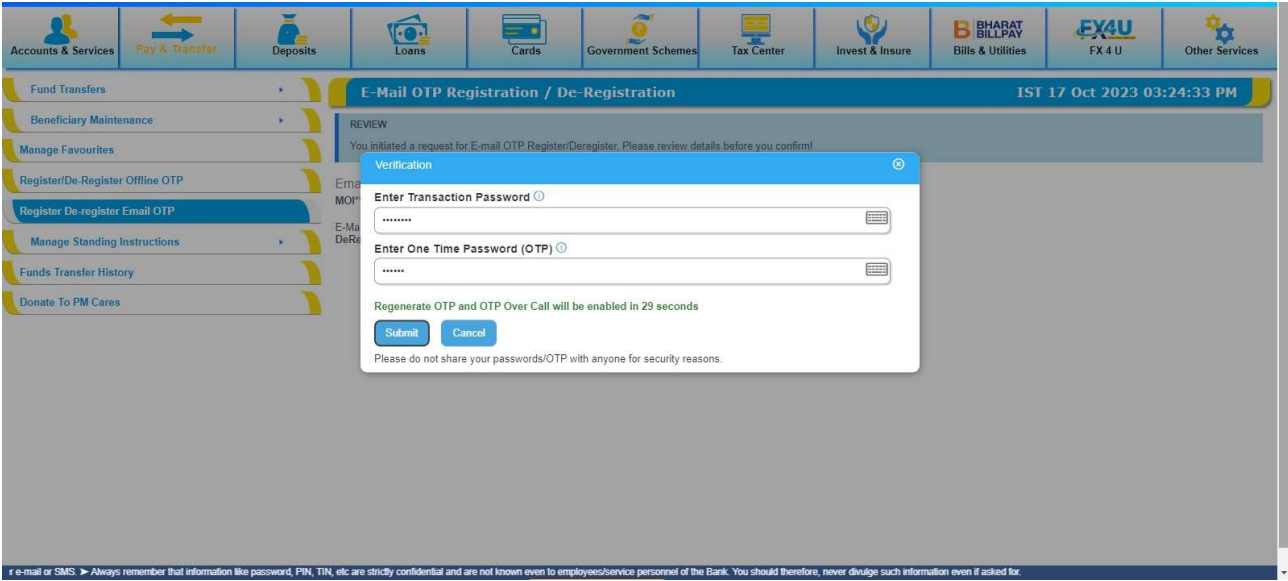

 DeRegistration will be successfully completed on successful validation of Transaction Password and OTP.

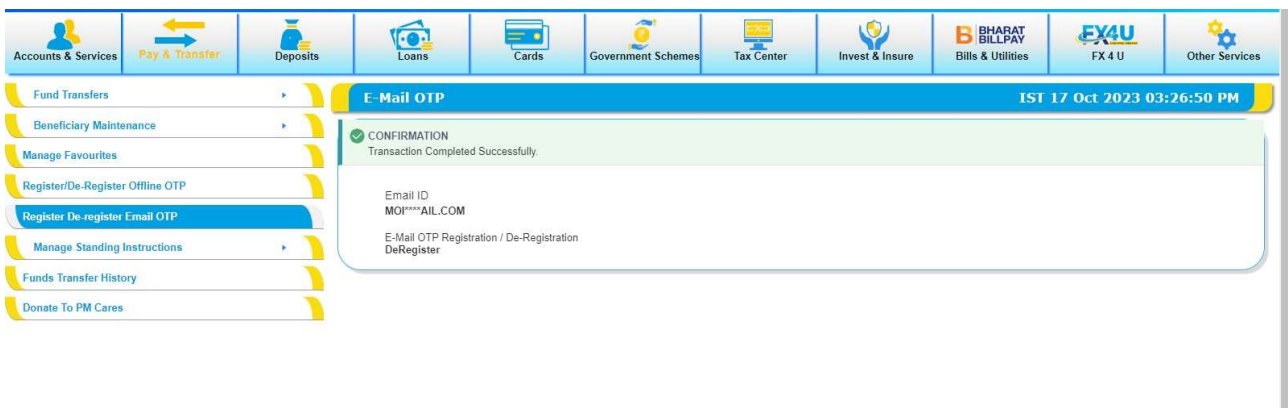